# **Digital HD Video Camera Recorder**

# Handbook (Additional functions)

This handbook includes operation manual for the additional functions. Please refer to the "Operating Guide" (paper) and the "Handbook" (PDF) for other functions.

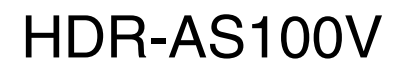

# **Table of contents**

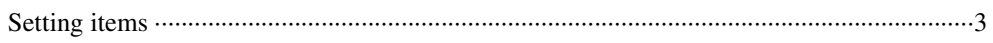

## **Live Streaming**

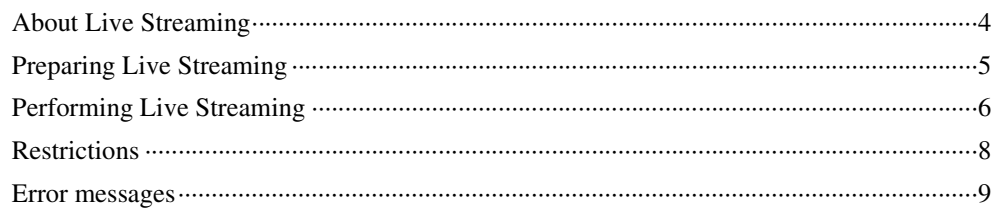

## New functions in still image shooting

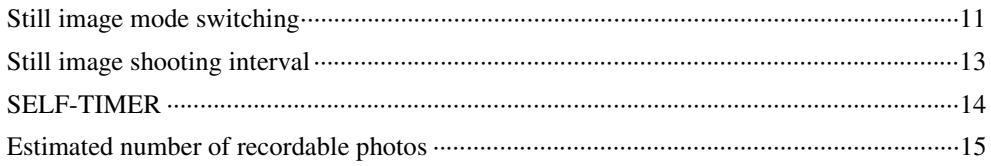

## <span id="page-2-0"></span>**Setting items**

The new functions are shown with an asterisk (\*). Click the item of the new functions to jump to the corresponding page.

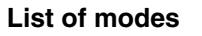

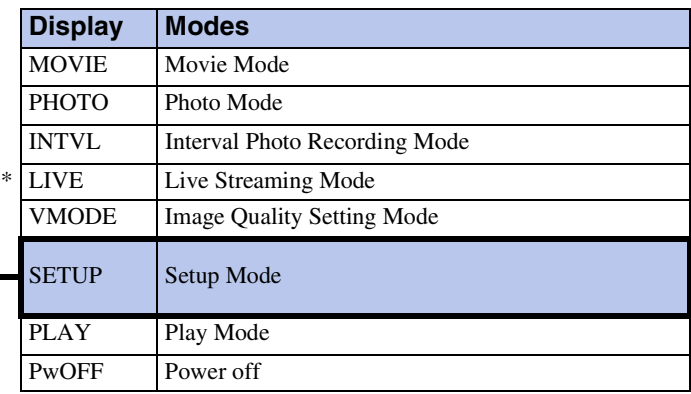

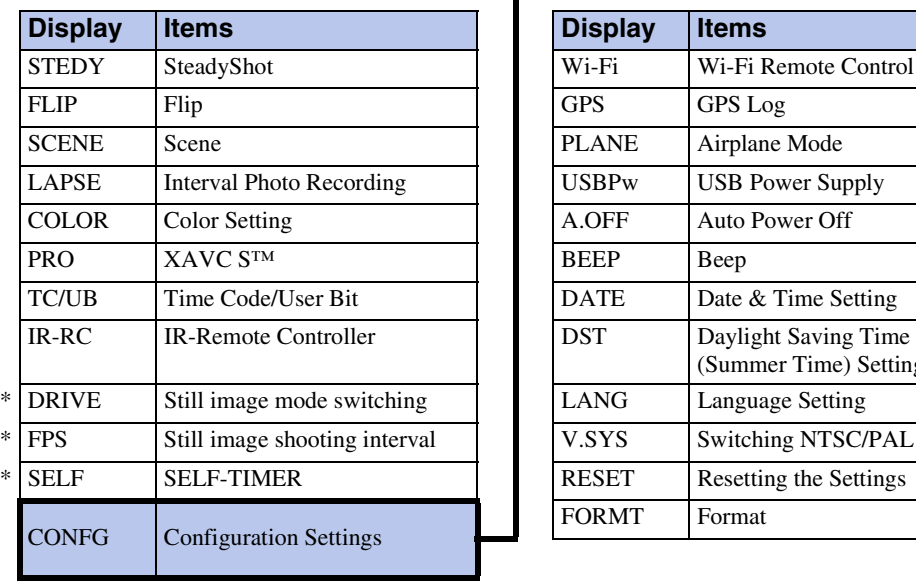

### **Items you can set in SETUP Items you can set in CONFG**

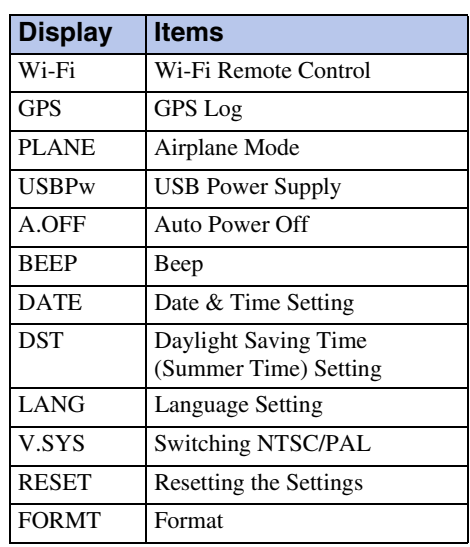

### **Notes**

• The display panel displays only English, French and Brazilian Portuguese. Other languages are not available.

# <span id="page-3-0"></span>**Live Streaming**

## <span id="page-3-1"></span>**About Live Streaming**

Live Streaming is a function to stream real-time video to a video streaming site such as USTREAM, and can be accomplished by using this camera with a Wi-Fi router or smartphone capable of tethering.

You can also send messages to your registered SNS (Facebook, Twitter, etc.) to announce that you have started Live Streaming of video.\*

\* Registration to a video streaming site or SNS is required.

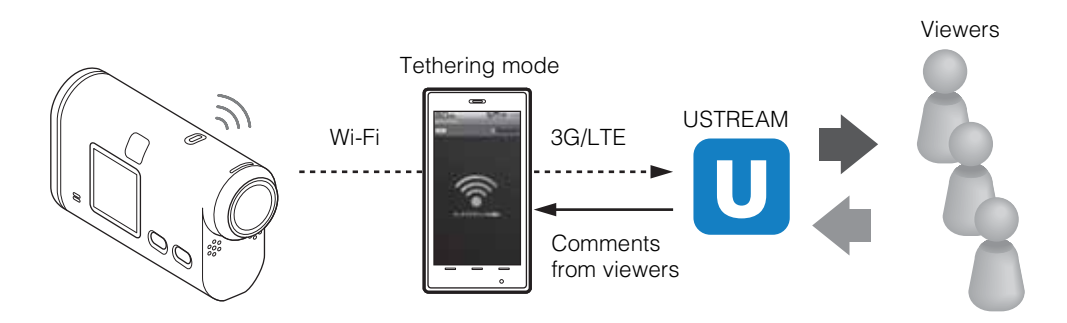

### **To perform Live Streaming, the following preparations are required.**

- User registration to USTREAM
- A smartphone (capable of tethering) or a Wi-Fi network environment
- \* For the tethering settings of your smartphone or the Wi-Fi network settings of your router, refer to the instructions manual of your smartphone or your Wi-Fi router. For more details about the Wi-Fi network settings, consult the network service provider.

## <span id="page-4-0"></span>**Preparing Live Streaming**

Using the dedicated application, "Network Setting Tool," configure the network settings and register the video streaming site account and the SNS settings in advance. You can download the dedicated application from the following support site. http://www.sony.net/nst/

Input the USTREAM account and information of the "Network Setting Tool."

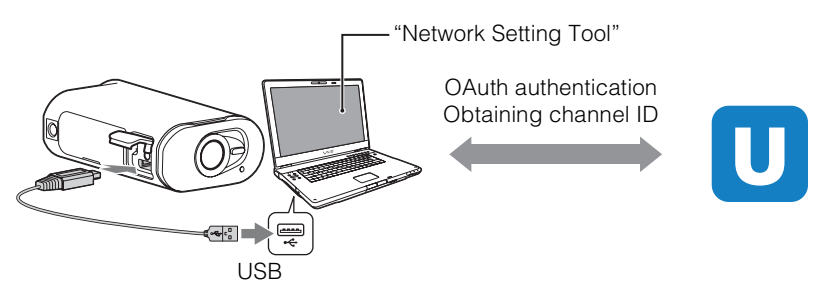

## **What you can do with network setting**

You can set the following with the Live Steaming Settings of your camera.

• Network settings

You can set the Wi-Fi network to which your camera connects to.

- Network SSID, password
- Streaming settings

You can set the streaming method and information of videos.

- Streaming site, channel, image quality and the saving settings of the streaming site
- Title and description of streaming video
- SNS settings

By configuring this setting, you can post a comment through social network services when starting streaming video.

- Connection settings for Twitter or Facebook
- Comments you post

## *ÿ*About USTREAM

USTREAM is a video sharing site through which you can stream and view videos with the Live Streaming function of this camera.

For details of USTREAM, see the following site. http://www.ustream.tv/

## **Notes**

• Your personal information (information required when logging in to USTREAM, Twitter or Facebook) is set in the camera. Be sure to reset the camera when you transfer or dispose of it.

## <span id="page-5-0"></span>**Performing Live Streaming**

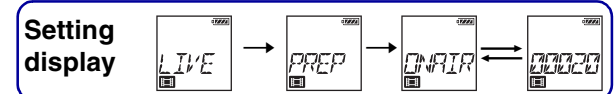

You can start Live Streaming after the preparation is complete.

When Live Streaming for the first time, it is recommended that you rehearse streaming in a prepared environment after setting up with a computer in advance.

- 1 Press the NEXT button to display [LIVE].
- 2 Press the REC button to start streaming.

The display panel changes from [PREP] (preparing stream) to [ONAIR] (streaming) and the REC lamp [\(page 7\)](#page-6-0) lights red.

3 Press the REC button again to stop streaming.

ີ່∯`About memory cards in the camera

You can record video that is Live Streaming into a memory card in the camera. When a memory card is inserted in the camera, the video is recorded while streaming\*. If the memory card becomes full, recording stops automatically without stopping video streaming.

When no memory card is inserted in the camera, only the video streaming is performed.

\* The image format/quality of video recorded during streaming is MP4/HQ mode.

### **Display during Live Streaming**

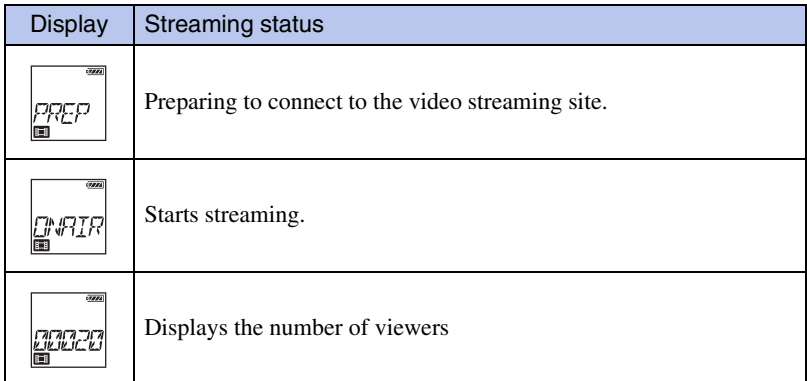

### **Notes**

• There may be time lag of 10 - 20 seconds between the start of Live Streaming on your camera and video streaming on the video streaming site.

### <span id="page-6-0"></span>**REC lamp indicator during Live Streaming**

If you select Live Streaming mode, you can see the streaming status for Live Streaming with the REC lamp on the camera.

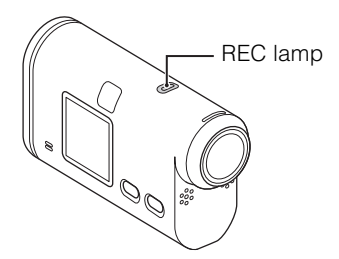

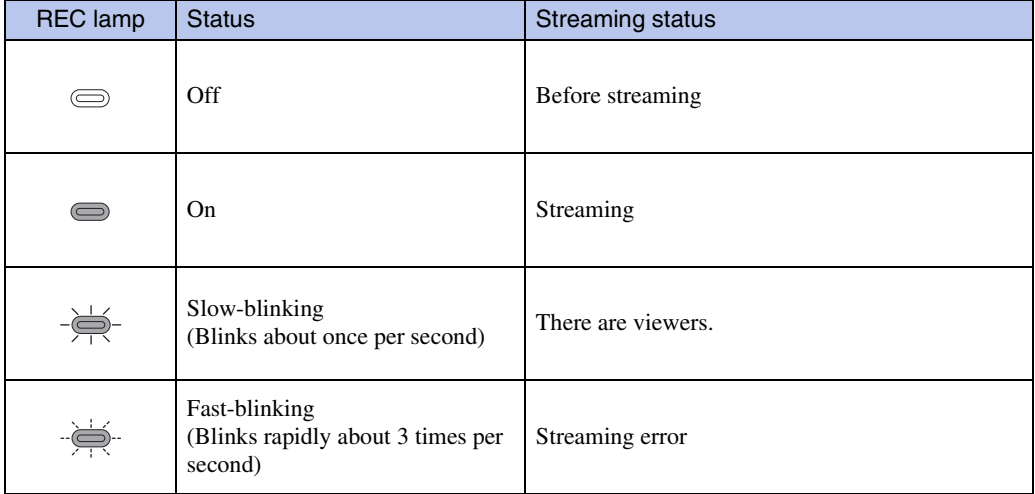

## <span id="page-7-0"></span>**Restrictions**

## **Restrictions for USTREAM**

There are some restrictions for video streaming on USTREAM. For details, see the USTREAM site.

### **Restrictions on GPS and Wi-Fi functions during Live Streaming**

The GPS function is disabled automatically during Live Streaming. Also, you cannot monitor images using a smartphone or the Live-View Remote during Live Streaming.

## **Network connection**

Use a smartphone capable of tethering or Wi-Fi router for Live Streaming. However, proper operation with all smartphones or Wi-Fi routers is not guaranteed. Public wireless LANs cannot be used as connections for Live Streaming.

## **Simultaneous Live Streaming with multiple cameras**

You cannot live stream videos simultaneously using the same account on more than 1 camera. You need to connect using another account.

## **Effects due to wireless communication conditions**

When connected using the tethering function of a smartphone or via a Wi-Fi router, images and sounds may be interrupted, or the communication may be cut off due to wireless communication conditions.

## **Connection for Live Streaming**

The communication time you can use for Live Streaming is limited according to the contract of your smartphone or Wi-Fi router. Confirm it in advance.

## **Continuous streaming time**

Continuous Live Streaming using this camera is limited to about 13 hours.

## **Restrictions of network connections**

In some countries, you cannot connect to Live Streaming sites. Use this function in accordance with the laws of that country.

## <span id="page-8-0"></span>**Error messages**

If any trouble occurs when connecting for Live Streaming, the following messages appear. Follow the instructions to resolve the problem.

## **Setting**

#### **NoSET**

Set the necessary settings for USTREAM using "Network Setting Tool."

#### **Auth**

Log in to USTREAM again and confirm the settings using "Network Setting Tool."

#### **CHANL**

- The channel set by "Network Setting Tool" is incorrect.
- This message also displays if other media starts streaming on the same channel while streaming from your camera is performed.
- Set the channel again.

#### **DATE**

Set the date and time again on your camera.

#### **APErr**

Access point has been found but is not connected. Check the password of the access point and connect again.

### **Network**

#### **PREP**

The network is temporarily unavailable.

#### **Netwk**

- The saving settings of video cannot be saved to USTREAM because an error has occurred on the network.
- Some other network error has occurred.
- Confirm the setting of the access point or the security of the access point using "Network Setting Tool."

#### **NO AP**

Access point cannot be found. Confirm the setting of the access point using "Network Setting Tool."

### **Network Service**

#### **ERROR**

An unknown error has occurred on USTREAM. Wait a moment and then try confirming the connection again.

#### **LIMIT**

The total time of saved video on USTREAM has reached the limit. Stop streaming video.

#### **TWErr**

Twitter post error. Check the network or log in to Twitter again.

#### **FBErr**

Facebook post error. Check the network or log in to Facebook again.

### **The camera**

#### **ERROR**

Turn the power off and then on again.

#### **HEAT**

- The camera temperature has risen. The power may turn off automatically, or you may be unable to record images. Leave the camera in a cool location until the temperature goes down.
- If you record images for an extended period, the camera temperature rises. In this case, stop recording images.

# <span id="page-10-0"></span>**New functions in still image shooting**

## <span id="page-10-1"></span>**Still image mode switching**

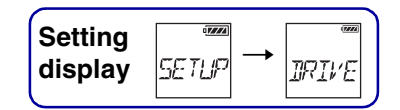

You can set the mode for still image recording. To make the setting, select [SETUP] first.

- 1 Press the NEXT button to display [SETUP], then press the ENTER button.
- 2 Press the NEXT button to display [DRIVE], then press the ENTER button.
- 3 Press the NEXT button to select the setting, then press the ENTER button.

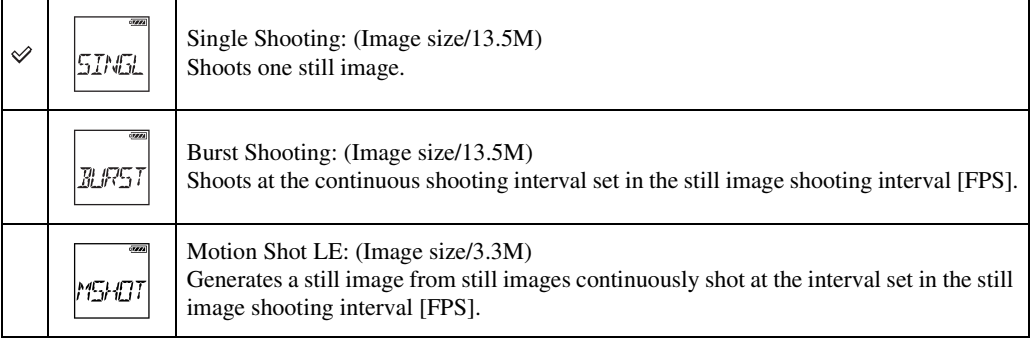

## **ÖTo shoot successfully in Motion Shot LE mode**

Try the following shooting methods.

- Stabilize the camera to prevent camera shake.
- Use the remote control function with a smartphone or Live-View Remote, or the self-timer function to prevent camera shake for better results.
- Make sure that the moving objects are not too large or too many.
- Shoot in a bright location and avoid changes in brightness.

## $\ddot{Q}$ To shoot successfully in Burst Shooting mode

Try the following shooting methods.

- Stabilize the camera to prevent camera shake.
- Use the remote control function with a smartphone or Live-View Remote, or the self-timer function to prevent camera shake for better results.

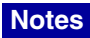

- If automatic generation in Motion Shot LE mode fails, [FAIL] is display on the display panel. Depending on the display timing of [FAIL], the image may not be saved.
- After shooting with Burst Shooting or Motion Shot LE mode, there is a processing time during which the next operation cannot be operated.
- Only one still image can be transferred to the smartphone. (In Burst Shooting mode, the last still image can be transferred. In Motion Shot LE mode, the generated image can be transferred.)

## <span id="page-12-0"></span>**Still image shooting interval**

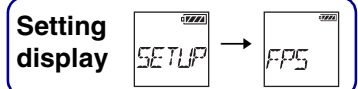

You can select the continuous shooting setting for using Burst Shooting or Motion Shot LE. To make the setting, select [SETUP] first.

- 1 Press the NEXT button to display [SETUP], then press the ENTER button.
- 2 Press the NEXT button to display [FPS], then press the ENTER button.
- 3 Press the NEXT button to select the setting, then press the ENTER button.

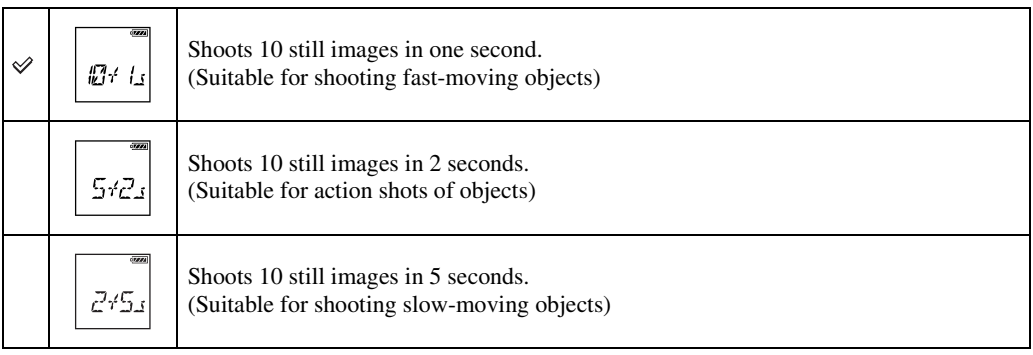

### **Notes**

• [10f1s], [5f2s], [2f5s] are estimates of the maximum speed. The maximum speed may not be reached depending on the shooting conditions.

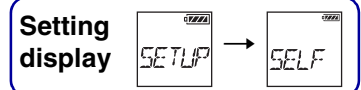

<span id="page-13-0"></span>You can set the self-timer when shooting a still image. The self-timer is available in all still image modes.

To make the setting, select [SETUP] first.

- 1 Press the NEXT button to display [SETUP], then press the ENTER button.
- 2 Press the NEXT button to display [SELF], then press the ENTER button.
- 3 Press the NEXT button to select the setting, then press the ENTER button.

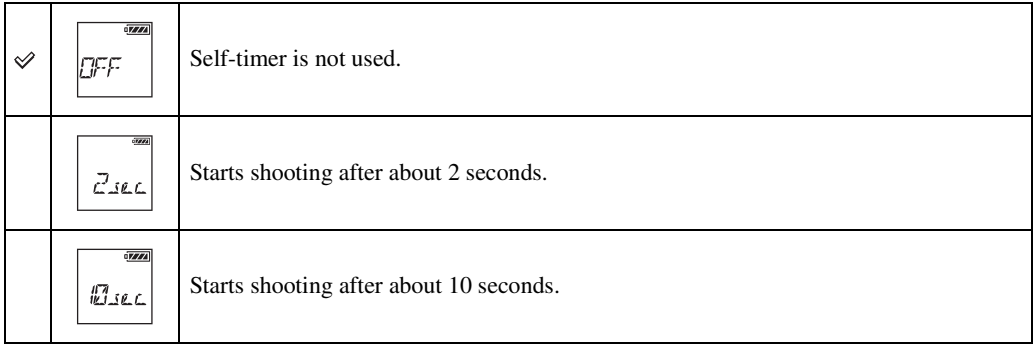

### **Notes**

• Self-timer does not return to [OFF] after shooting.

## <span id="page-14-0"></span>**Estimated number of recordable photos**

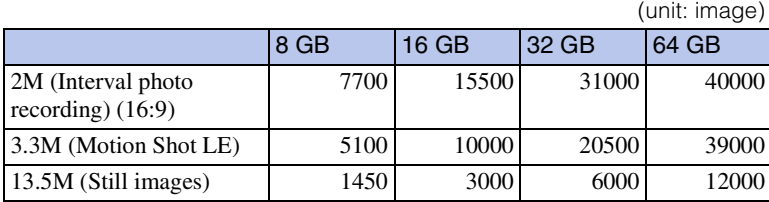

• When using a Sony memory card.

• The number of recordable photos for the memory card shown is for the maximum image size for your camera. The actual number of recordable photos is displayed on the LCD screen during shooting.

• The number of recordable photos for a memory card may vary depending on the shooting conditions.